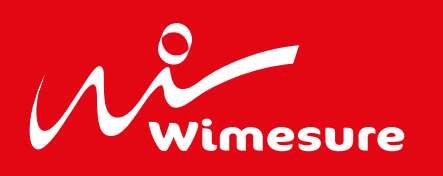

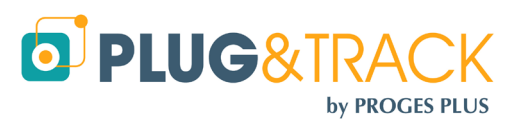

# Thermotrack PC Manuel d'installation et d'utilisation

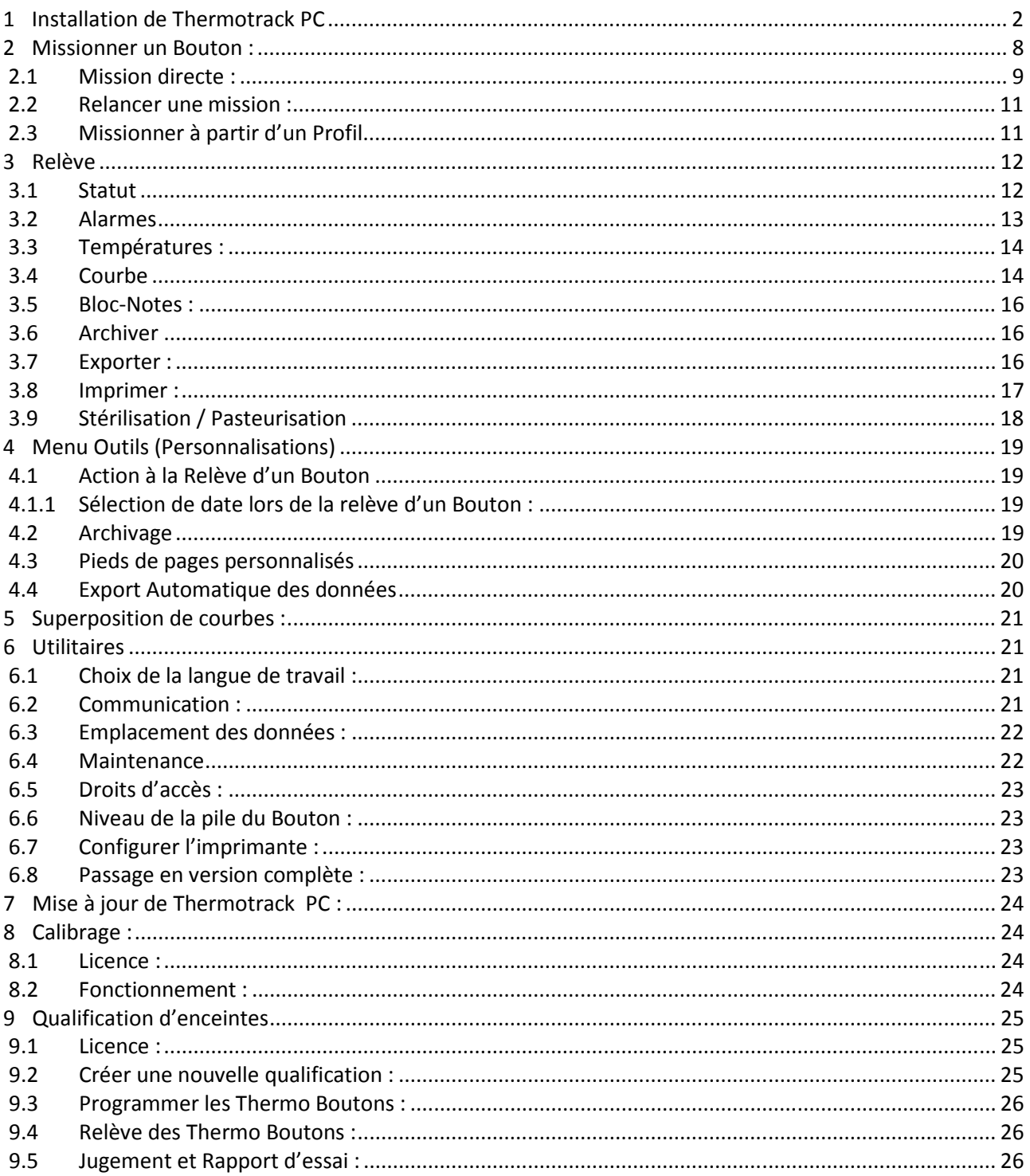

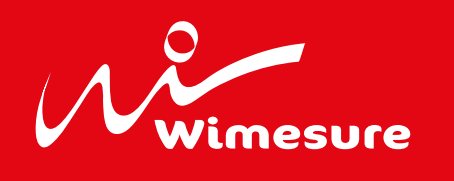

# **1 Installation de Thermotrack PC**

#### *Avant toute chose – Important :*

- *1) Ne branchez pas maintenant le lecteur USB. Attendez que le logiciel vous le dise.*
- 2) *Vérifiez que vous avez les droits Administrateur. Sans ces droits, vous ne pourrer pas installer passes de pourrer and pourrer and pourrer and verte passes passes passes passes de pourrer and verte passes par verte pas correctement le logiciel Si vous n'avez pas ces droits contacter service information information*

Page 2 sur 27

- Insérez le CD ROM dans le lecteur et attendez l'ouverture de la page ci-contre.
- Appuyer sur Installation de Thermotrack PC V7
- Choisissez la langue d'installation
- La fenêtre ci-contre apparaît

• Appuyez sur « Suivant »

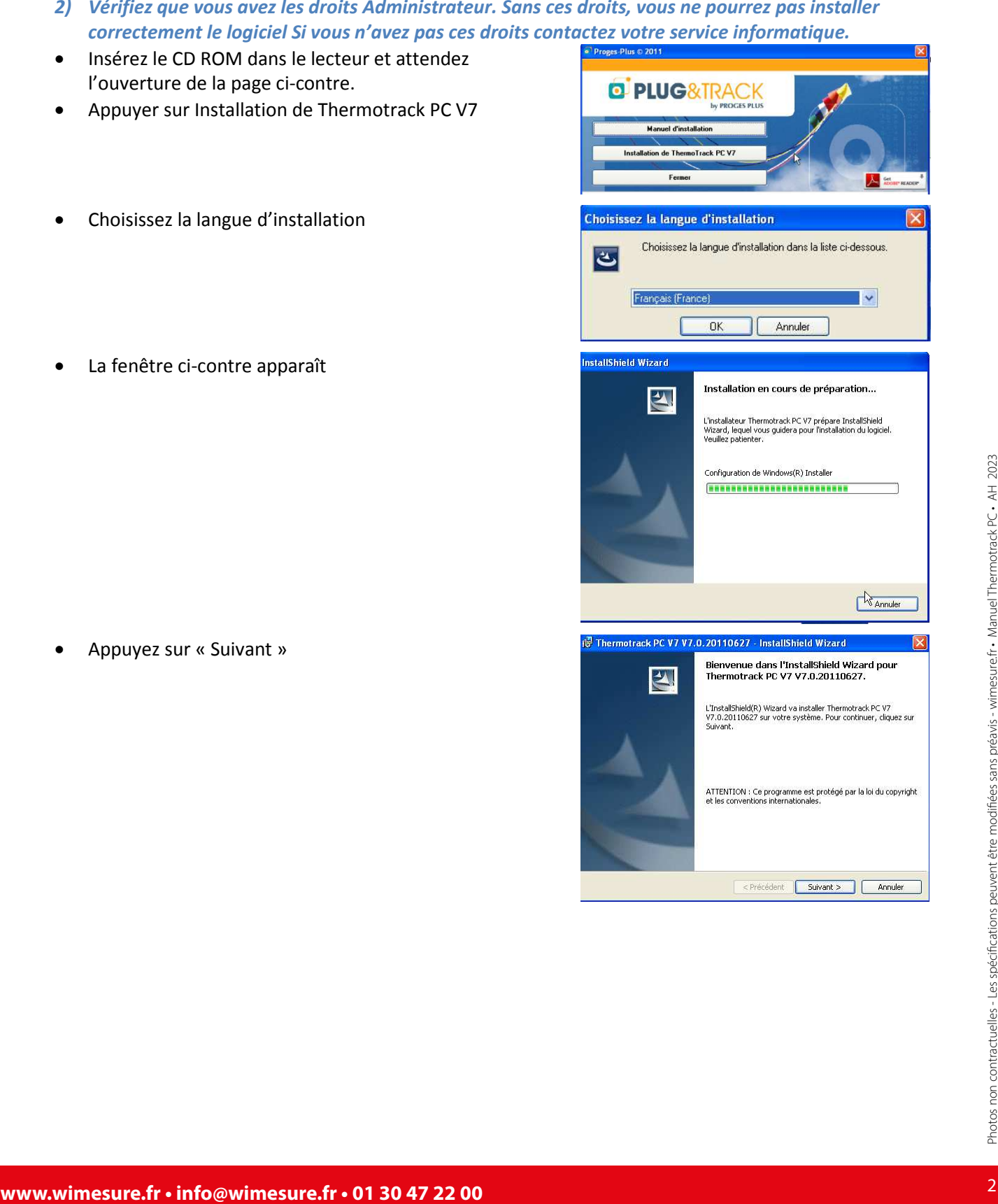

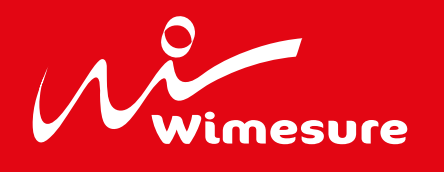

- Lisez les termes de la licence d'utilisation. Si vous les acceptez appuyez sur « I accept … » puis sur « Next ».
- Dans le cas contraire, vous ne pourrez pas installer votre logiciel

• Entrez votre nom et celui de votre entreprise et appuyez sur « Suivant »

• Lorsque cette fenêtre apparaît, appuyez sur « Installer »

• Patientez jusqu'à la fin d'installation des fonctions, puis cliquer sur « Terminer ».

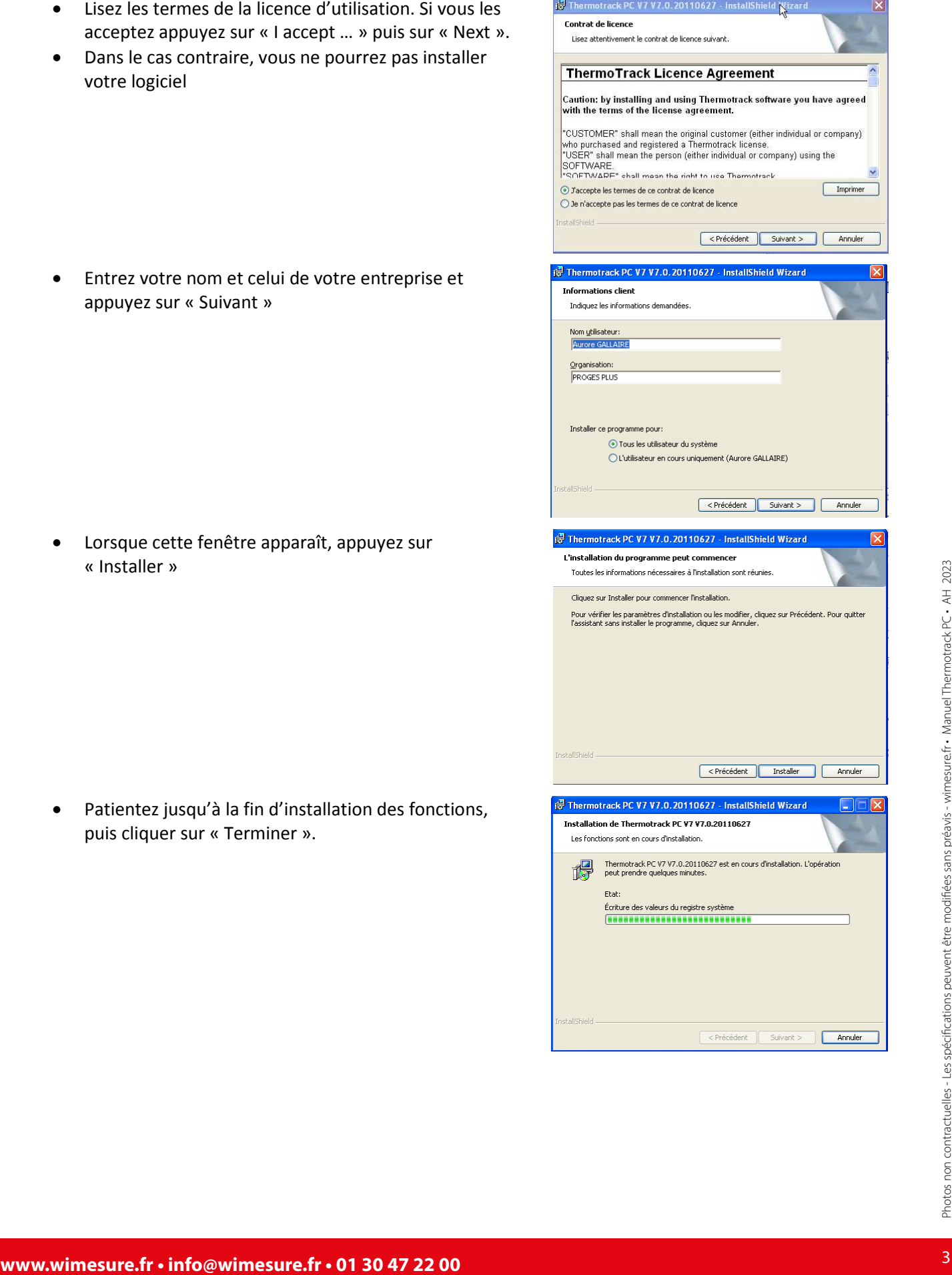

Page 3 sur 27

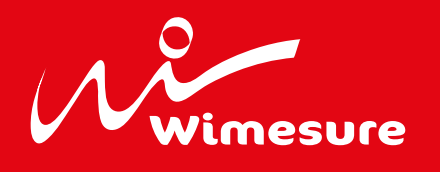

• Cliquez sur l'icône Thermotrack PC V7, qui se trouve sur le bureau de votre ordinateur, pour continuer l'installation.

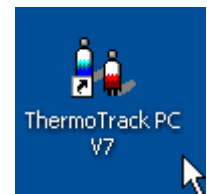

• Cliquez sur « Next »

• Cochez la case « I accept the terms in the License Agreement » et cliquez sur « Next ».

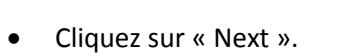

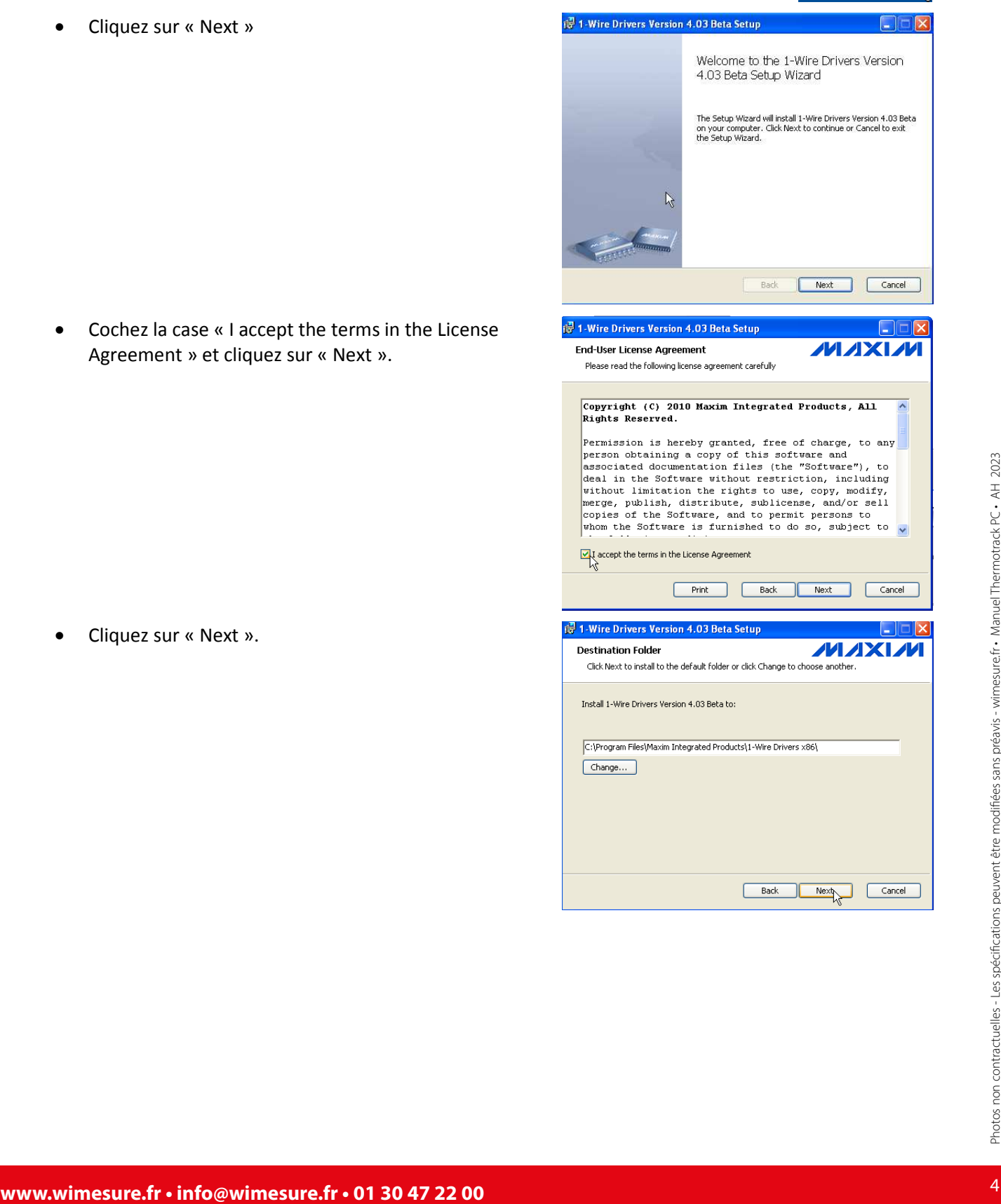

Page 4 sur 27

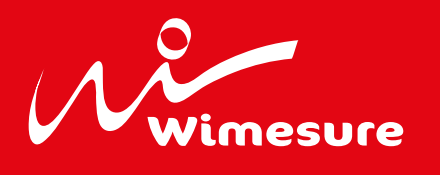

• Si votre lecteur USB est branché, débranchez le maintenant et cliquez sur « Install ».

• Maintenant cliquez sur « Finish »

• Cliquez sur "Installer".

• Patientez jusqu'à la fin du traitement.

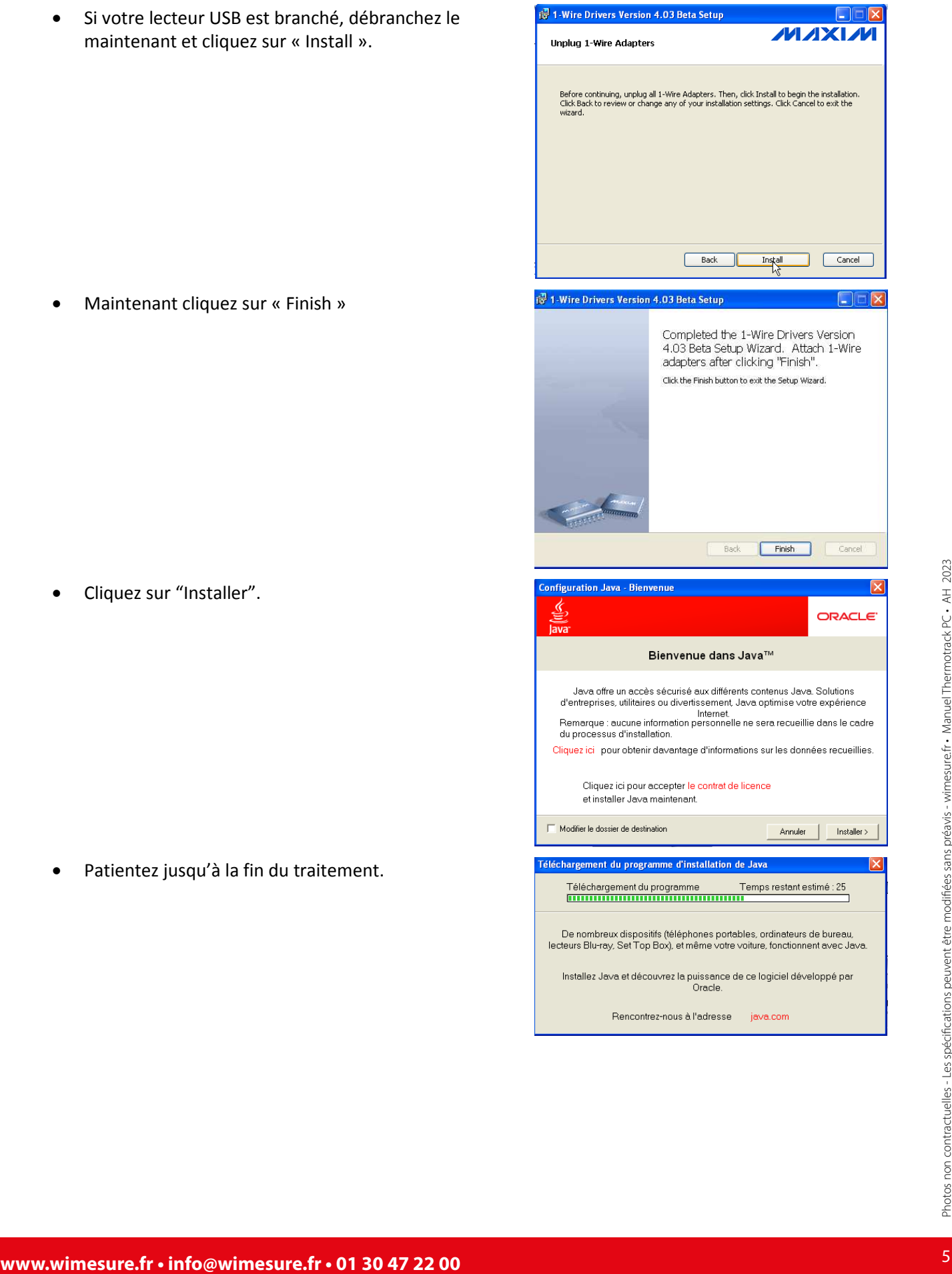

Page 5 sur 27

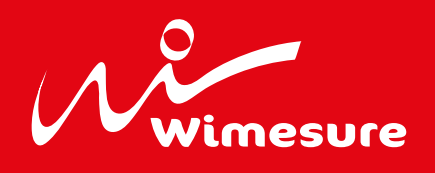

• Cliquez sur « Fermer ».

- Choisissez la langue de travail
- Entrez vos coordonnées afin de pouvoir être averti en cas de mise à jour du logiciel. Les champs signalés par un astérisque sont obligatoires. Cochez la case en bas si vous souhaitez être informés des évolutions du logiciel par Email.
- Pour finir, cliquez sur « Envoyer ».

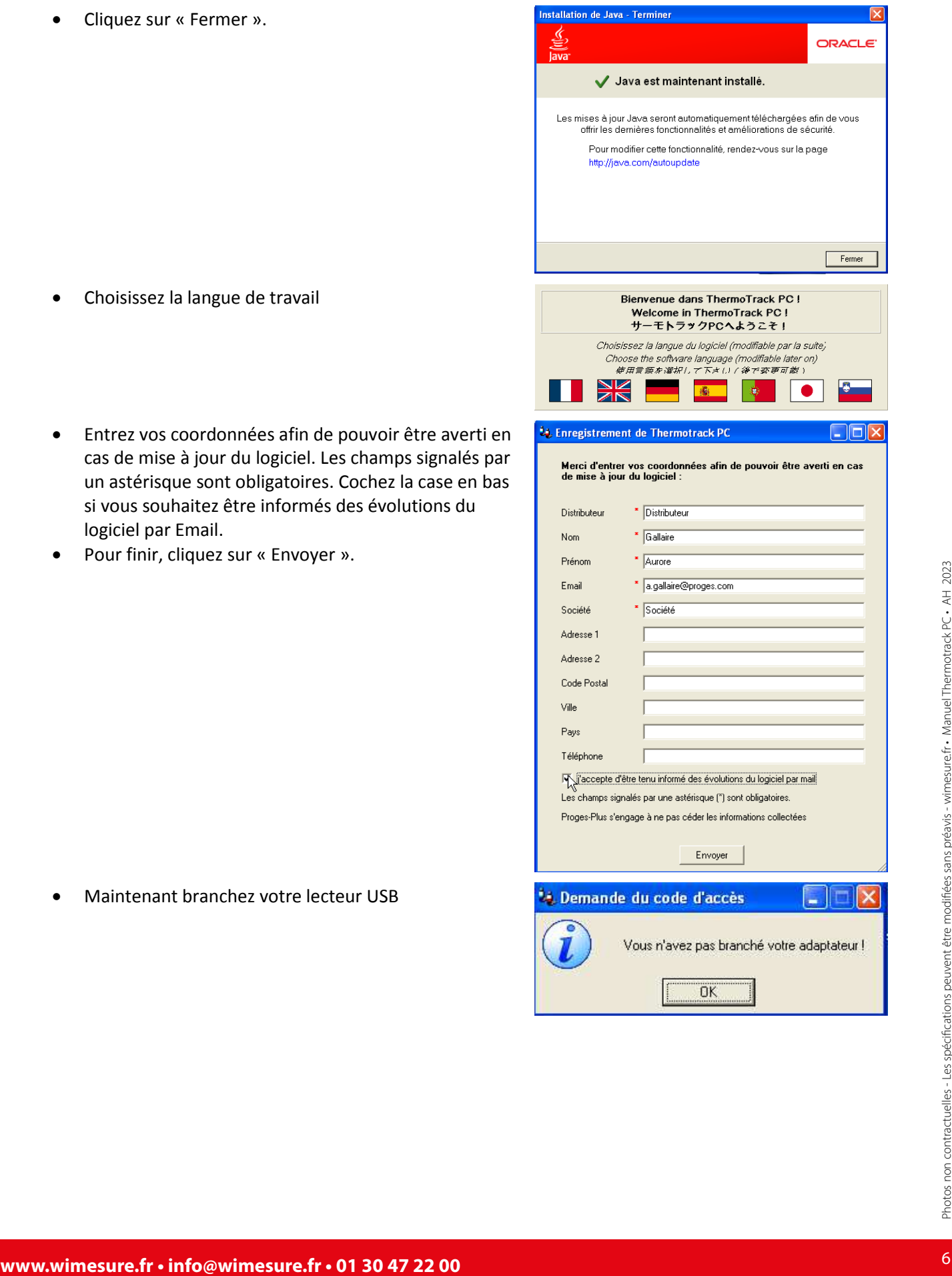

• Maintenant branchez votre lecteur USB

Page 6 sur 27

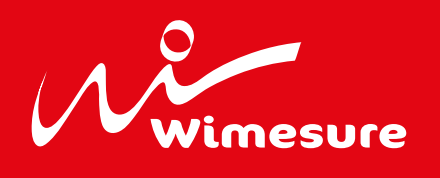

• Cliquez sur « Suivant » si l'Assistant Matériel apparaît.

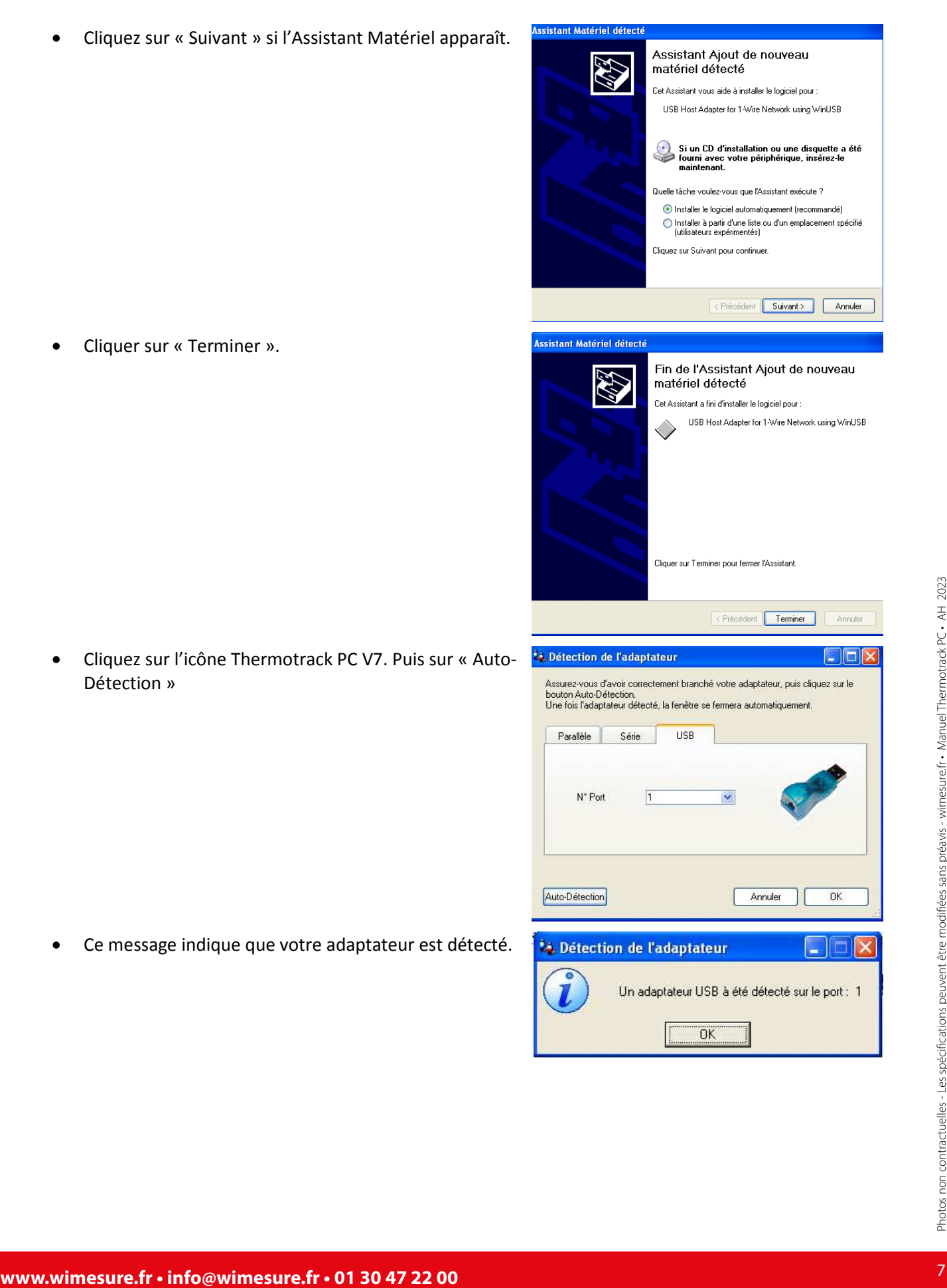

• Cliquer sur « Terminer ».

• Cliquez sur l'icône Thermotrack PC V7. Puis sur « Auto-Détection »

• Ce message indique que votre adaptateur est détecté.

Page 7 sur 27

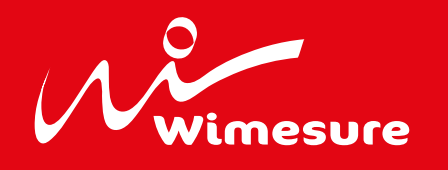

- Entrez maintenant le code d'accès fourni avec votre adaptateur, puis appuyez sur « Valider »
- Le code d'accès en version complète vous est donné avec votre lecteur. Entrez ce code et appuyez sur le bouton « Valider »
- Si le code n'est pas fourni, imprimez le document de demande de code à l'aide du bouton 'Imprimer 'et faxer-le au numéro indiqué. Vous recevrez votre code d'accès.

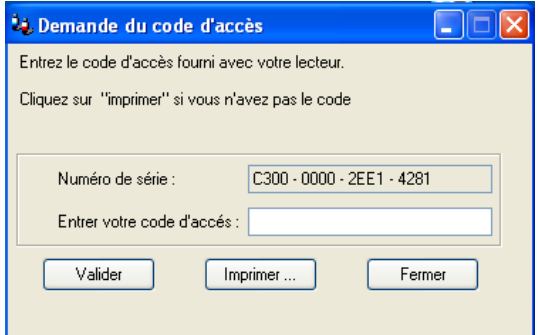

*L'adaptateur qui vous est fourni est la clé d'utilisation du logiciel. Vous ne pourrez pas utiliser votre logiciel Thermotrack sans ce lecteur. Veillez donc à ne pas égarer votre adaptateur. En cas de perte du lecteur, il ne sera pas possible de vous remettre un autre code d'accès.* 

*Vous pouvez donc installer le logiciel Thermotrack PC PRO sur plusieurs PC. Il vous faudra seulement installer le lecteur sur le PC que vous voulez utiliser.* 

- Le passage en version complète est actif
- · Demande du code d'ac... Vous êtes passé en version PRO e C'est fini. Vous pouvez maintenant utiliser<br>
Thermotrack PC.<br> **a** conmencez par lire l'aide accessible par l'icône située<br>
a droite de l'écran ou accessible à chaque instant avec<br>
la touche F1.<br> **2** Missionner un Bouto
	- C'est fini. Vous pouvez maintenant utiliser Thermotrack PC.
	- Commencez par lire l'aide accessible par l'icône située à droite de l'écran ou accessible à chaque instant avec la touche F1.

# **2 Missionner un Bouton :**

Préparer une mission consiste à entrer dans le Bouton les paramètres qui seront utilisés pour le prochain enregistrement.

Page 8 sur 27

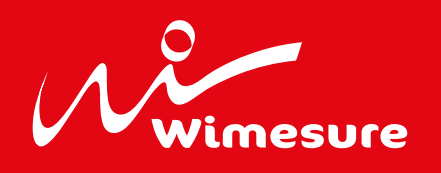

Il existe 3 façons de missionner un Bouton :

- **Mission directe**
- Relance de mission
- Mission par profil

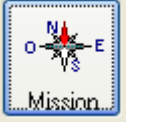

群 素 Préparer Mis Assistant de Mission d'un Bouton Préparer à partir d'un profil **B** Missionner en mode Stérilisation **B** Missionner en mode Pasteurisation

Relancer la mission

Les réglages possibles sont différents selon le modèle de Bouton. C'est pourquoi vous devez d'abord placer le Bouton sur le lecteur lors d'une 'Mission directe '

### **2.1 Mission directe :**

Cliquer sur « Mission », puis « Préparer ».

#### **2.1.1 Onglet 'Général':**

• Démarrage si Alarme (sauf 21G) : Votre Bouton peut commencer l'enregistrement seulement dès que la température sera en dehors du mini maxi que vous aurez spécifié avec les alarmes. Ceci est cumulable avec le compte à rebours.

#### *Attention, votre Bouton ne doit pas être en alarme à l'instant de la programmation de la mission ou au moment où le compte à rebours sera épuisé.*

- Compte à rebours : Vous pouvez préparer une Mission 45 jours en avance (99 jours pour les 22L et T). Pour cela, utilisez les flèches de réglage haut et bas pour ajuster les jours, heures, minutes. Vous pouvez aussi cliquer sur le calendrier pour choisir la date de démarrage.
- Démarrage le : Vous pouvez choisir la date et l'heure à laquelle vous voulez que votre Bouton démarre.
- La résolution : elle peut être de 0.5°C ou de 0.1°C selon les modèles de Boutons. Plus la résolution est importante, moins le nombre de points stockables dans la mémoire du Bouton sera grand. Cette valeur se met à jour en automatiquement lorsque vous changez la résolution.

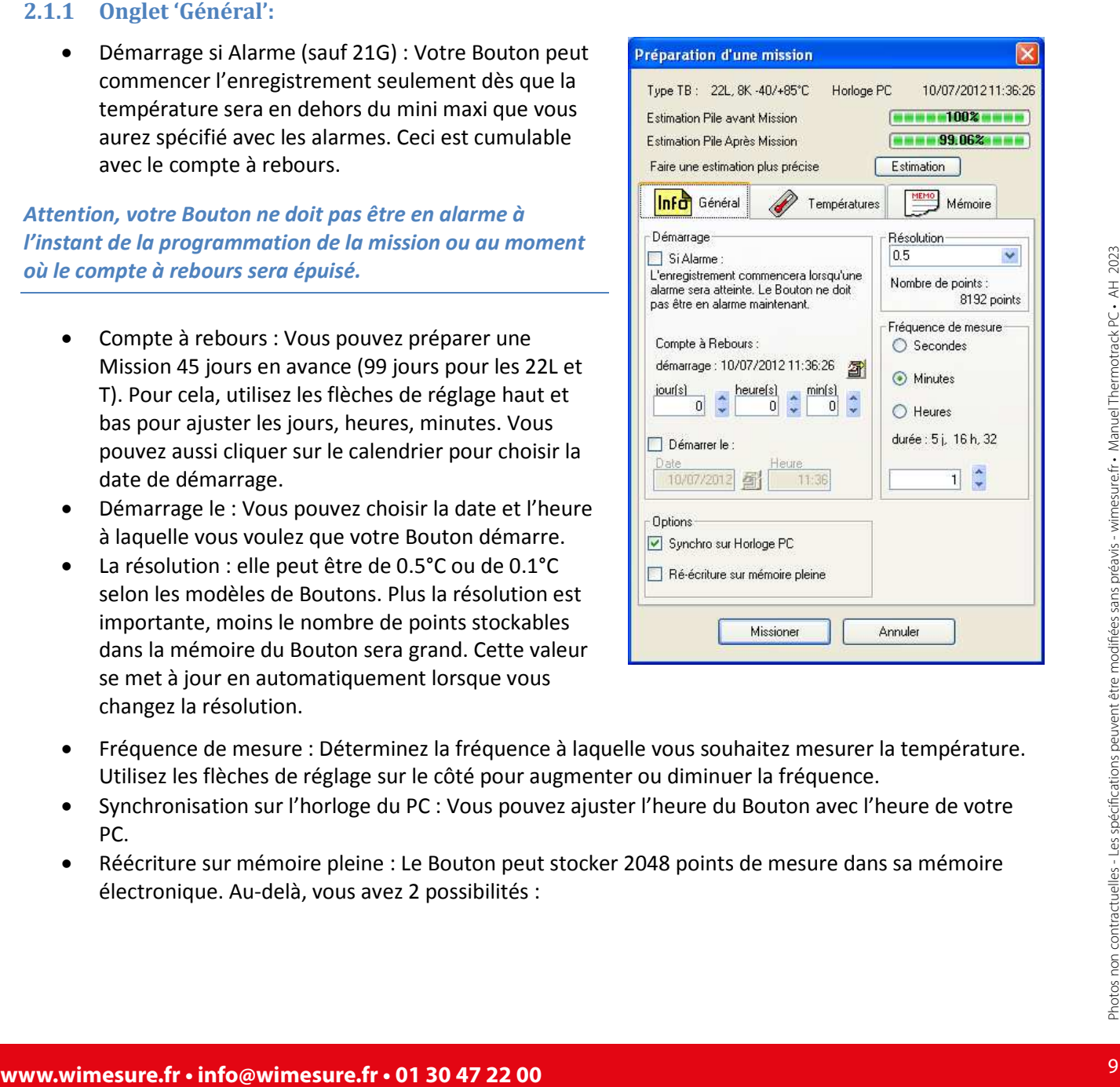

- Fréquence de mesure : Déterminez la fréquence à laquelle vous souhaitez mesurer la température. Utilisez les flèches de réglage sur le côté pour augmenter ou diminuer la fréquence.
- Synchronisation sur l'horloge du PC : Vous pouvez ajuster l'heure du Bouton avec l'heure de votre PC.
- Réécriture sur mémoire pleine : Le Bouton peut stocker 2048 points de mesure dans sa mémoire électronique. Au-delà, vous avez 2 possibilités :

Page 9 sur 27

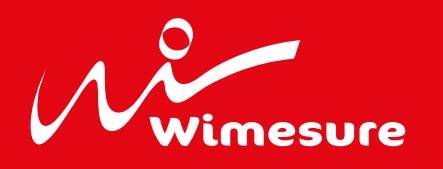

- o Vous arrêtez la mission du Bouton en répondant Non. Vous conservez l'historique complet des valeurs.
- o Vous autorisez la réécriture sur mémoire pleine en répondant Oui. Dans ce cas, le 2049ième point s'écrira sur le 1er et ainsi de suite. Vous conservez ainsi une fenêtre mobile dont la durée est fonction de la fréquence de mesure.

#### **2.1.2 Onglet « Températures » :**

Vous pouvez définir une plage de travail qui correspondra à la température mini et maxi que votre produit ne doit pas dépasser. En cas de dépassement, le Bouton stockera une Alarme. Entrez les valeurs correspondant aux seuils de déclenchement des alarmes en entrant directement les valeurs. Vous pouvez également cliquer sur le bouton 'Régler 'pour faire apparaître les ascenseurs.

Vous pouvez aussi déterminer un seuil de temporisation avant de considérer qu'un passage au-dessus du niveau d'alarme est réellement une alarme. Entrez les valeurs correspondant aux seuils de temporisation choisis. La valeur de la temporisation doit être multiple de la fréquence de mesure.

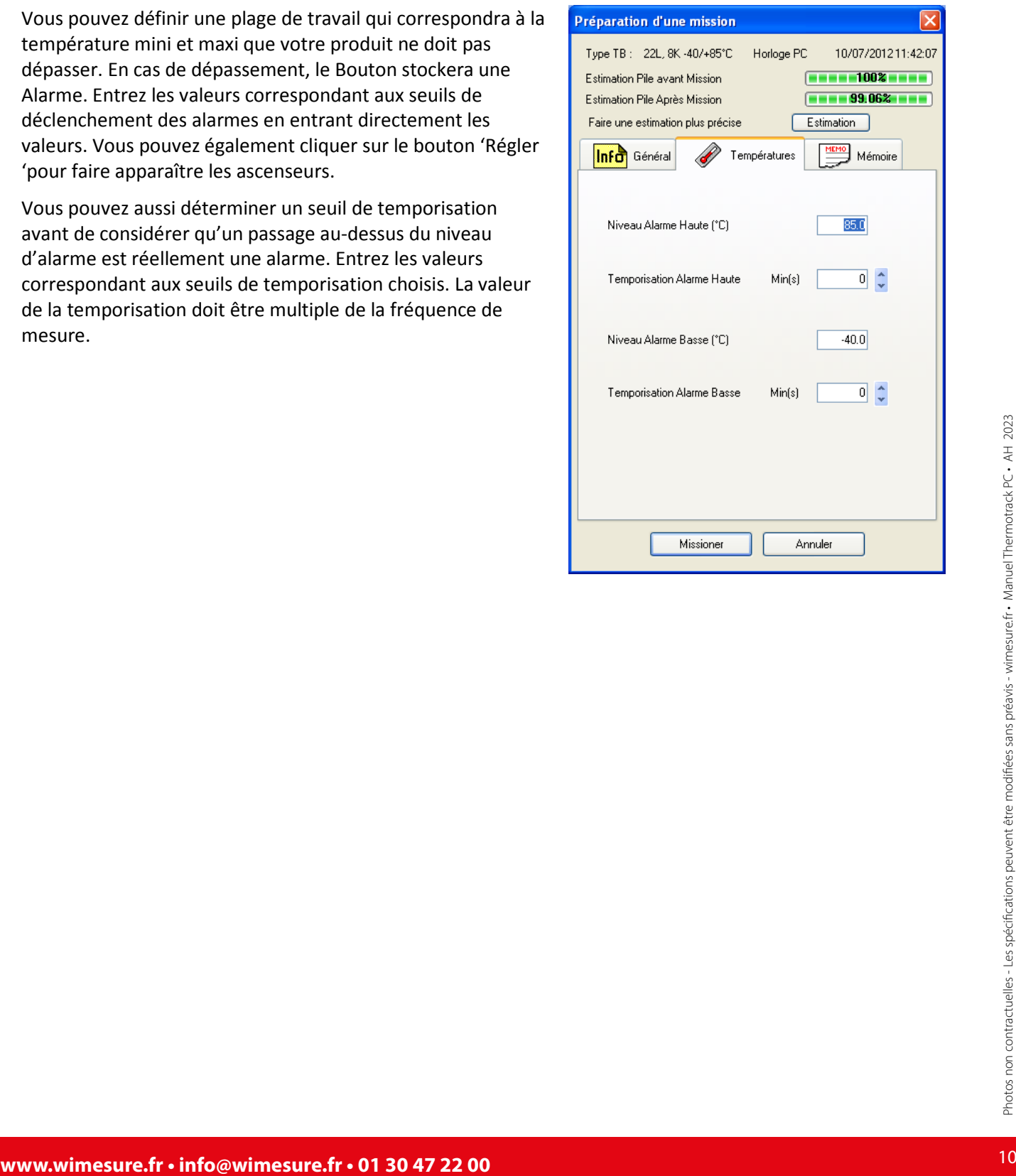

Page 10 sur 27

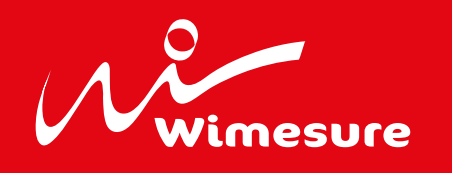

#### **2.1.3 Onglet « Mémoire »**

Le Bouton possède une mémoire dans laquelle vous pouvez stocker des informations qui seront ainsi lues, affichées et imprimées lors de la relève. (N° de lot, d'essai, nom d'un frigo…).

*Les informations que vous entrez dans cet onglet peuvent aussi servir à créer automatiquement le nom du fichier lorsque vous ferez la lecture du Bouton (Voir le paragraphe 4.2)* 

Vous pouvez écrire ces informations de deux manières : En « texte libre » ou en « Formulaire »

- Texte Libre : Entrez directement les informations
- Formulaire : Vous disposer de deux colonnes « Variable »et « Valeur ». Exemple : colonne Variable = Véhicule et colonne Valeur = Renault Seule la première ligne sera prise en considération pour la création du nom de fichier, voir le paragraphe 4.2.

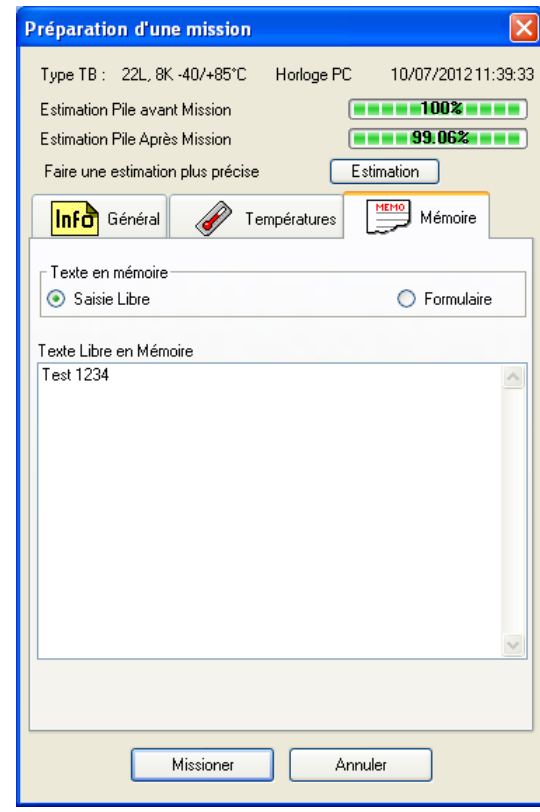

#### **2.1.4 Missionner :**

2.1.4 Missionner :<br>
Appuyez sur 'Missionner' pour enregistrer les nouveaux paramètres que vous avez définis. Thermotrack<br>
was résume ces paramètres avant que vous ne validiez. Appuyez sur OK. La nouvelle mission est mainte Appuyez sur 'Missionner' pour enregistrer les nouveaux paramètres que vous avez définis. Thermotrack vous résume ces paramètres avant que vous ne validiez. Appuyez sur OK. La nouvelle mission est maintenant programmée.

Attention : Si vous changez un seul paramètre et appuyez sur le bouton 'Missionner', toutes les valeurs contenues dans la mémoire du Bouton seront définitivement effacées. Si vous voulez conserver ces valeurs, effectuez tout d'abord une 'Relève' puis une 'Archive'.

#### **2.2 Relancer une mission :**

Vous pouvez relancer la mission d'un Bouton. Dans ce cas, vous n'avez pas à ressaisir tous les réglages. Faites un clic droit sur l'icône 'Mission' et choisissez 'relancer la mission'.

# **2.3 Missionner à partir d'un Profil**

Les profils de mission sont des réglages types que vous utilisez fréquemment. Ils vous permettent de régler plus rapidement vos Boutons.

Vous devez au préalable créer vos différents profils.

Lorsque votre profil est créé, il vous suffit de faire un clic droit sur l'icône 'Mission' et de choisir 'Missionner à partir d'un profil'. Ensuite, choisissez un profil dans la liste ; il ne vous reste qu'à appuyer sur la flèche pour copier les paramètres du profil.

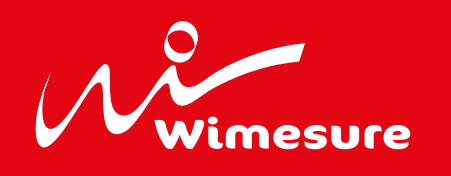

#### **2.3.1 Création d'un nouveau Profil :**

Cliquez sur le bouton 'Nouveau 'et saisissez un libelle (nom) de profil, un auteur et un commentaire.

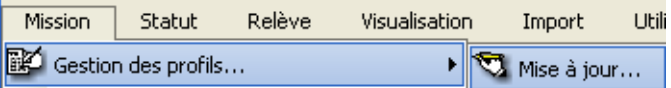

Choisissez ensuite le type de Bouton auquel ce profil sera affecté (21G, 22L, 22t, …) Ceci permet d'afficher les possibilités propres à chacun des boutons.

Dans chacun des 3 onglets, déterminez les valeurs de chaque variable (type de démarrage, fréquence de mesure, alarmes, etc. Cliquez sur 'Enregistrer' une fois terminé.

# **3 Relève**

Appuyez sur l'icône 'Relève 'et placez un Bouton sur le lecteur. Vous avez accès à :

- onglets : Statut, Alarmes, Températures, Courbe et Bloc Notes.
- boutons d'action : « Stérilisation / Pasteurisation », « Arrêt mission », « Archiver », « Exporter », « Imprimer » et « Fermer ».

#### **3.1 Statut**

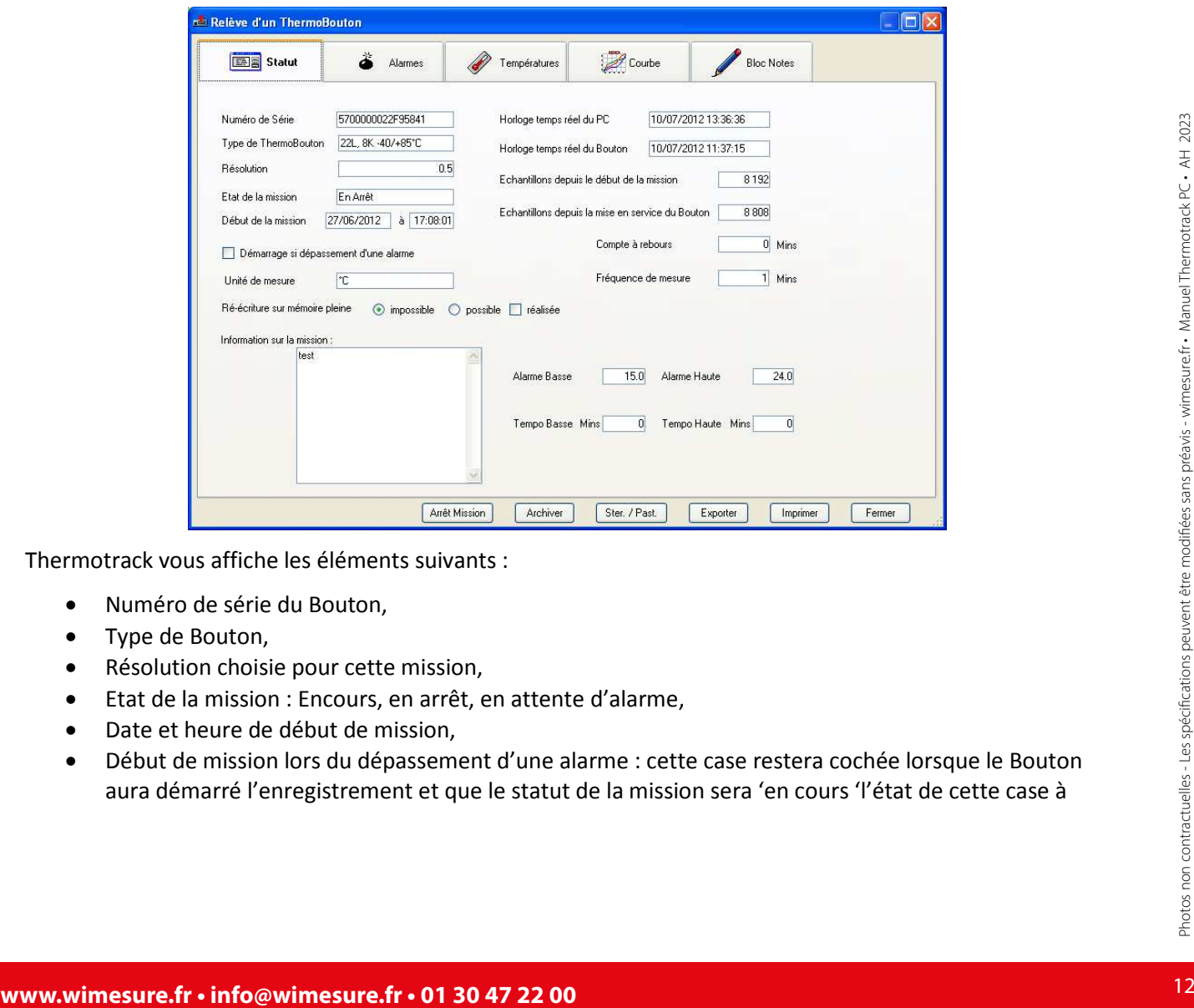

Thermotrack vous affiche les éléments suivants :

- Numéro de série du Bouton,
- Type de Bouton,
- Résolution choisie pour cette mission,
- Etat de la mission : Encours, en arrêt, en attente d'alarme,
- Date et heure de début de mission,
- Début de mission lors du dépassement d'une alarme : cette case restera cochée lorsque le Bouton aura démarré l'enregistrement et que le statut de la mission sera 'en cours 'l'état de cette case à

Page 12 sur 27

 $\overline{\phantom{a}}$ 

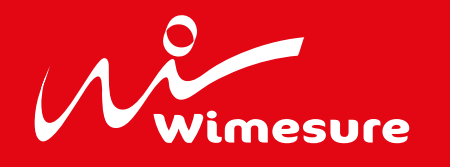

cocher vous rappellera que votre Bouton était programmé pour ne démarrer qu'après la première alarme.

- Réécriture sur mémoire pleine (Autoriser ou non, réalisé ou non),
- Horloge temps réel du PC et du Bouton,
- Nombre d'échantillons depuis le début de la mission,
- Nombre d'échantillons depuis la mise en service du Bouton; cette valeur vous donne un indicateur de la durée de vie du bouton,
- Compte à rebours (temps restant),
- Fréquence de mesure,
- Niveaux d'alarmes hautes et basses et niveau des temporisations,
- Informations sur la mission (donnée dans la mémoire libre du Bouton).

#### **3.2 Alarmes**

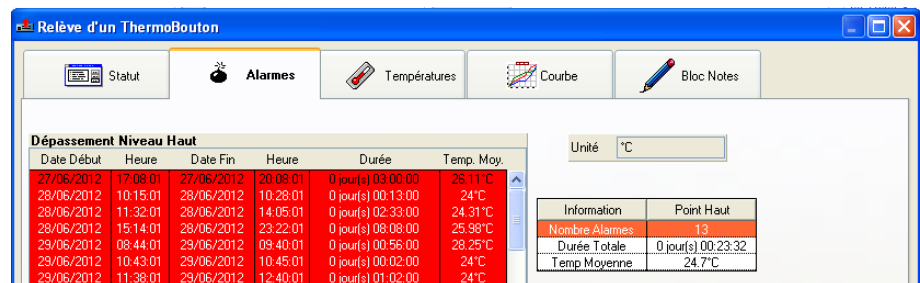

Cette fenêtre vous indique si les niveaux d'alarmes et de temporisation que vous avez fixés ont été dépassés.

Chaque Alarme possède un début et une fin qui constituent une période. Le Bouton peut stocker 12 périodes d'alarmes hautes et basses.

Pour chaque période, vous disposez du temps total et de la température moyenne durant cette période. Thermotrack vous calcule également le temps total pour l'ensemble des alarmes.

Les alarmes Rouges ou Bleues correspondent respectivement aux dépassements de la température haute et basse ET au dépassement de la temporisation

Les alarmes Orange correspondent aux dépassements de température SANS dépassement de la temporisation

Chaque Alarme possède un début et une fin qui constituent une période. Le Bouton peut stocker 12<br>
point chaque période, vous disposes du temps total et de la température moyenne durant cette période.<br>
Thermotrack vous calc Si vous avez autorisé la réécriture sur mémoire pleine (voir chapitre « Mission »), il se peut que la température moyenne de certaines périodes d'alarmes s'affiche comme N/A (Not Available), car les valeurs relatives à ces périodes auront été progressivement effacées. En effet, lors qu'il y a réécriture, le Bouton conserve l'information de dépassement du niveau d'alarme mais perd les valeurs associées à cette période.

Page 13 sur 27

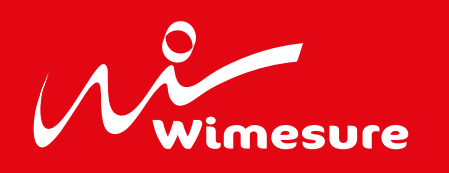

# **3.3 Températures :**

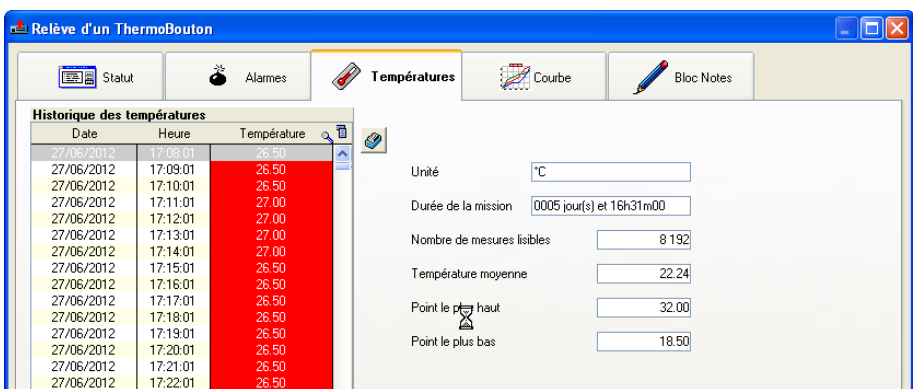

En sélectionnant cet onglet, vous avez accès à la liste des températures relevées (les 2048 dernières en cas d'écriture en boucle).

- Les dates et valeurs en bleue correspondent à des dépassements bas des niveaux d'alarme.
- Les dates et valeurs en rouge correspondent à des dépassements haut des niveaux d'alarme.

En cliquant sur la colonne « Date » ou « Température » vous pouvez classer les données par ordre croissant ou décroissant.

En cliquant sur la loupe placée à droite de ces deux colonnes, vous pouvez saisir une valeur pour que Thermotrack vous affiche la première valeur enregistrée.

Le bouton situé sur la droite du tableau permet de reclasser les valeurs dans leur ordre d'enregistrement.

Sur la droite de cette fenêtre s'affiche le nombre de valeurs disponibles, la température moyenne, le point le plus haut et le plus bas.

# **3.4 Courbe**

La courbe du relevé s'affiche directement à l'écran.

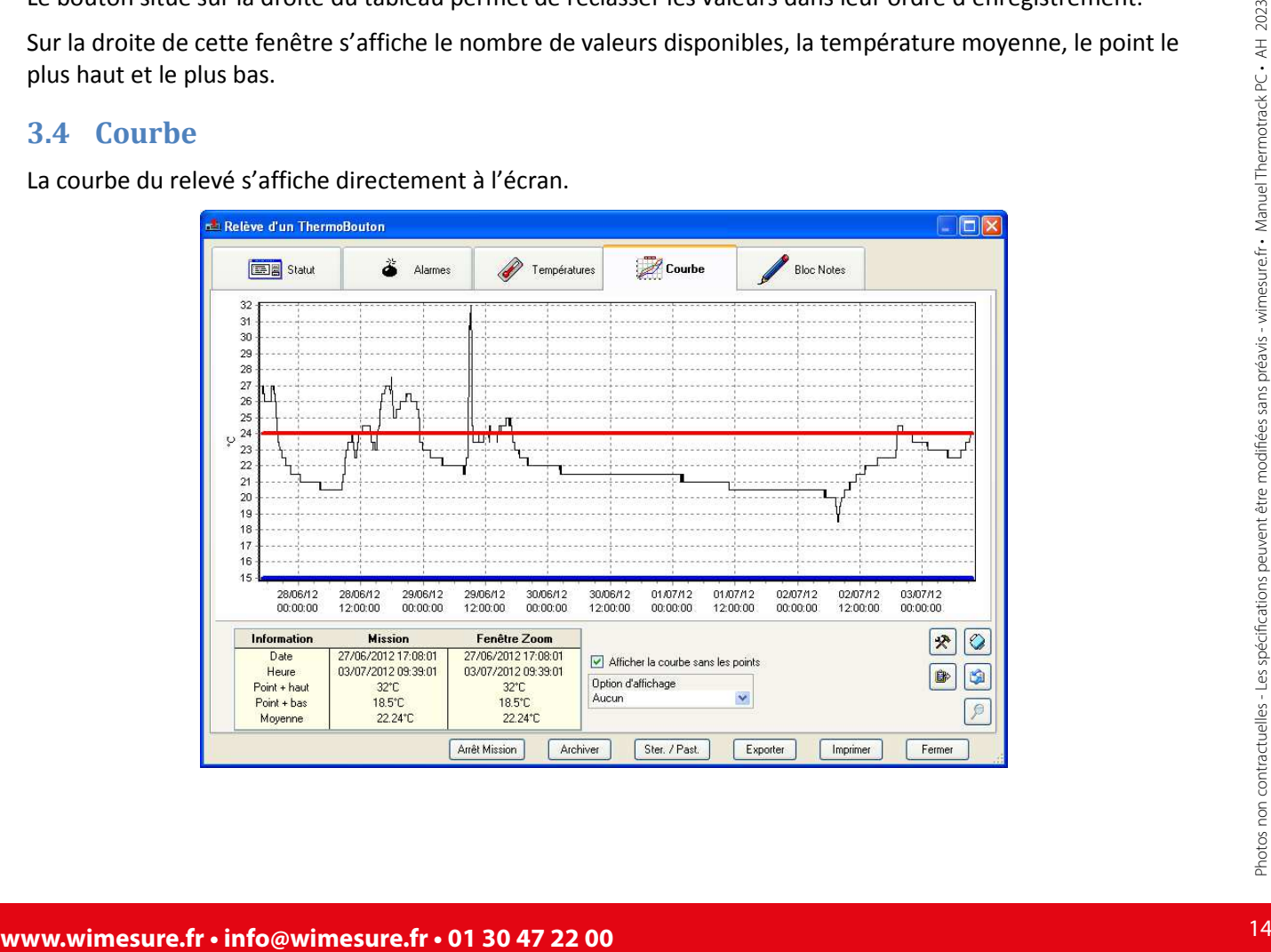

Page 14 sur 27

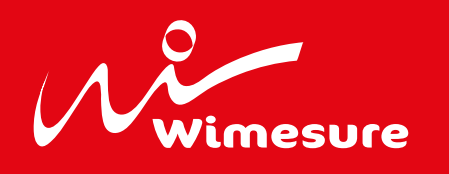

#### **3.4.1 Tableau « Information »**

Ce tableau résume la mission et la fenêtre zoom en indiquant le début et la fin de la période, le point le plus haut, le plus bas et la moyenne des températures.

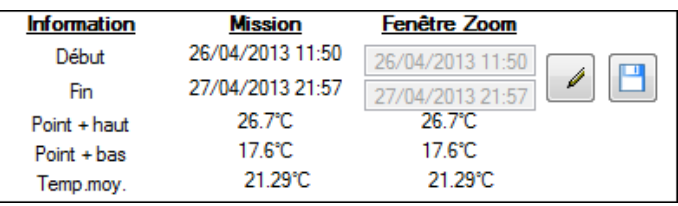

#### **3.4.2 Sélection d'une période:**

Vous pouvez sélectionner une période précise à la seconde près en entrant les dates et heure de début et de fin dans la case « Fenêtre Zoom ». Cette option met également à jour la liste des températures et la listes des alarmes. Entrez les dates et heures et cliquez sur l'icône pour mettre à jour.

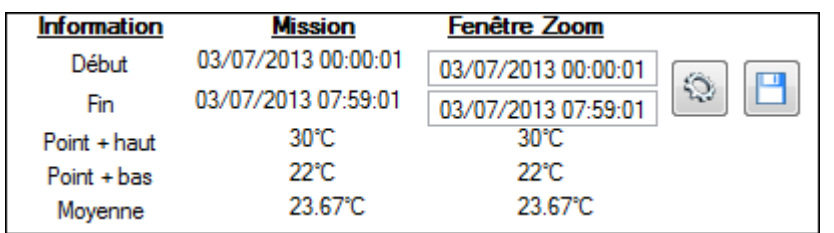

Vous pouvez enregistrer comme une nouvelle archive cette sélection en cliquant sur l'icône « disquette »

#### **3.4.3 Zoom sur la courbe avec la souris:**

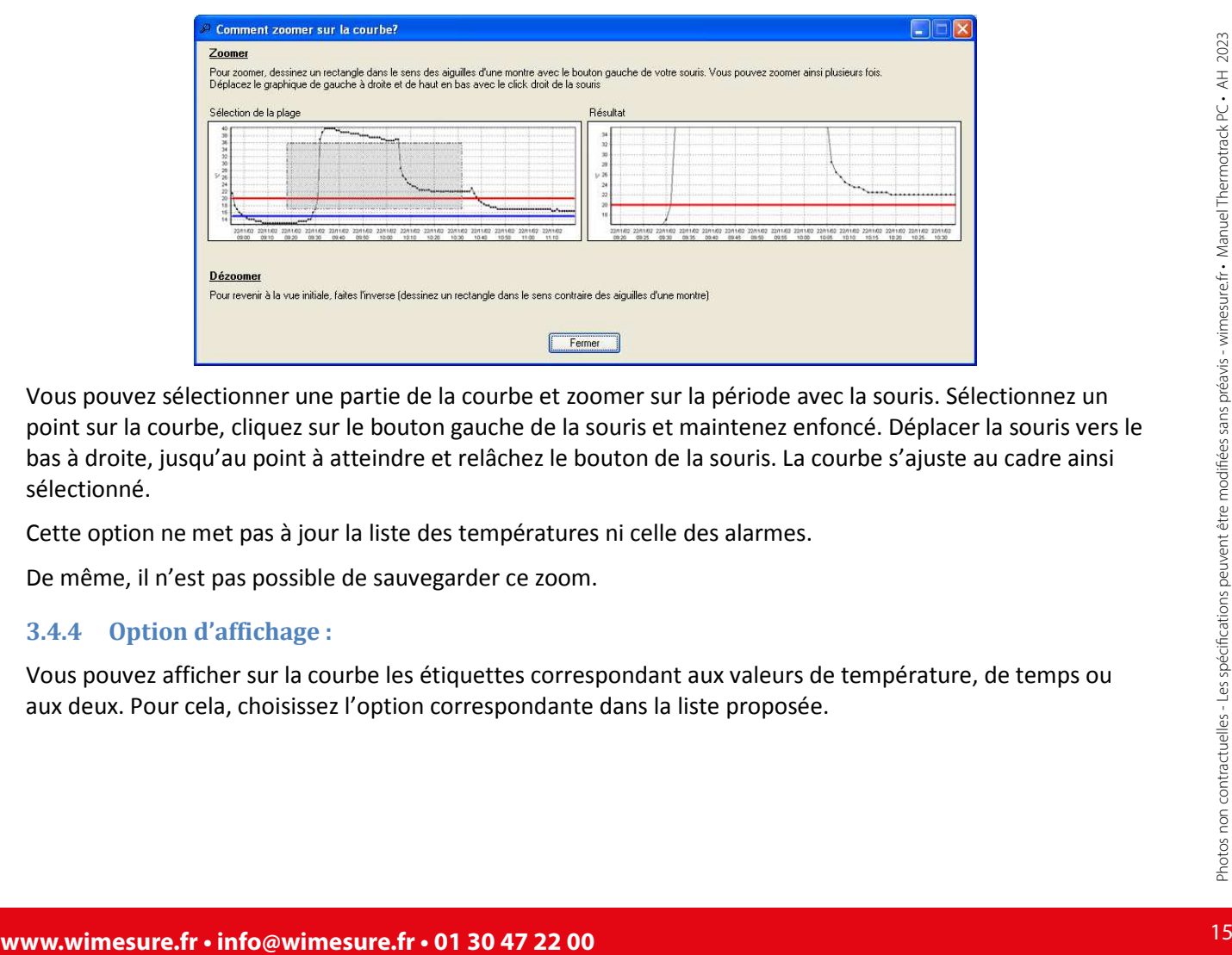

Vous pouvez sélectionner une partie de la courbe et zoomer sur la période avec la souris. Sélectionnez un point sur la courbe, cliquez sur le bouton gauche de la souris et maintenez enfoncé. Déplacer la souris vers le bas à droite, jusqu'au point à atteindre et relâchez le bouton de la souris. La courbe s'ajuste au cadre ainsi sélectionné.

Cette option ne met pas à jour la liste des températures ni celle des alarmes.

De même, il n'est pas possible de sauvegarder ce zoom.

#### **3.4.4 Option d'affichage :**

Vous pouvez afficher sur la courbe les étiquettes correspondant aux valeurs de température, de temps ou aux deux. Pour cela, choisissez l'option correspondante dans la liste proposée.

Page 15 sur 27

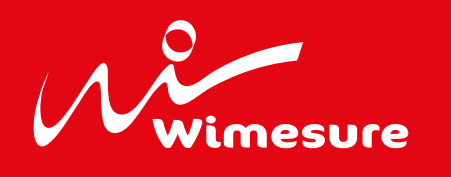

#### **3.4.5 Affichage des points sur le graphique :**

Vous pouvez afficher ou ne pas afficher les points sur la courbe. Cliquer sur le bouton correspondant pour passer de l'un à l'autre.

#### **3.4.6 Tableau « Information »**

Ce tableau résume la mission et la fenêtre zoom en indiquant le début et la fin de la période, le point le plus haut, le plus bas et la moyenne des températures.

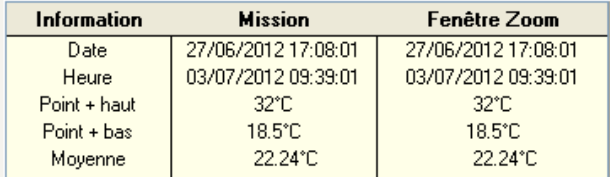

# **3.5 Bloc-Notes :**

Le bloc note est votre espace de travail pour noter ce que vous désirez, pour créer des rapports personnalisés. Vous pouvez y entrer du texte, le mettre en forme grâce aux icônes, utilisez le correcteur orthographique.

Vous pouvez aussi y coller par exemple la liste des alarmes : Pour ce faire, placez-vous dans la liste des alarmes, faites un clic droit dans la liste, sélectionner « copier » ou « tout copier », puis revenez dans le bloc note et faites 'Coller' avec le clic droit.

Vous pouvez aussi copier le graphique grâce au bouton de copie à droite de l'écran, puis vous pouvez redimensionner l'image à partir d'un des coins.

Enfin, vous pouvez imprimer votre rapport.

Emin, vous pouvez imprimer voue rapport.<br> *witchieur* est relevé, le relevé, le reportet son contenu sont sauvegardés avec. Toute modification<br>
differeure sera également sauvegardée directement.<br>
3.6 Archiver<br>
Vous pouvez *Pratique : Si vous archivez le relevé, le rapport et son contenu sont sauvegardés avec. Toute modification ultérieure sera également sauvegardée directement.* 

# **3.6 Archiver**

Vous pouvez archiver les relevés de température.

Lorsque vous avez lu un Bouton, appuyez sur le bouton « Archiver » et entrez un Libellé, un Auteur et un Commentaire.

Dans la fenêtre catégorie, choisissez la catégorie dans laquelle vous souhaitez placer votre archive, puis validez avec le bouton « OK ».

Page 16 sur 27

Vous pouvez ajouter un nouveau dossier en cliquant sur le bouton droit de la souris.

*Voir également les options d'archivage automatique dans le paragraphe 4.2 Archivage* 

# **3.7 Exporter :**

Vous pouvez exporter les relevés de températures vers Excel à partir de ce bouton.

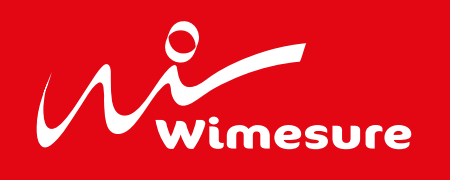

# **3.8 Imprimer :**

Vous pouvez imprimer au choix :

- La liste des alarmes,
- La liste des températures,
- La courbe,
- Le bloc note.

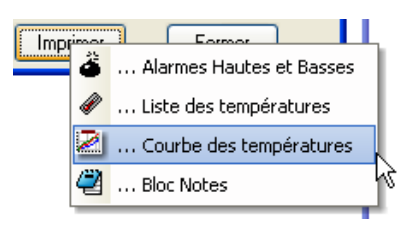

Lorsque vous avez choisi l'état à imprimer, Thermotrack vous donne une prévisualisation avant impression. A partir de cette prévisualisation, vous pouvez :

- Exporter dans Word,
- Envoyer l'état par email (envoie d'une image),
- Envoyer par email sous forme de PDF,
- Créer un document PDF,

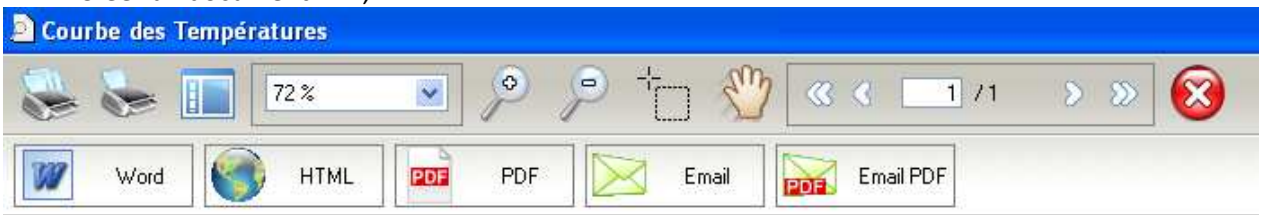

Page 17 sur 27

Pour la personnalisation des états (votre logo, votre adresse peut apparaître sur chaque état que vous imprimer), voir le paragraphe 4.3 Pieds de pages personnalisés.

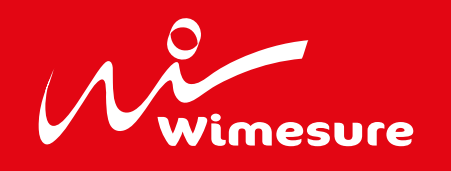

# **3.9 Stérilisation / Pasteurisation**

Thermotrack Vous permet de calculer les VP et VS. Pour cela, il vous suffit d'appuyer sur le bouton « Ster. / Past » situé en bas de l'écran de relève.

Choisissez le procédé à tester :

- Pasteurisation : Par défaut le T est fixé à 70, le z à 10
- Stérilisation : Par défaut, le T est fixé à 121 et le z à 12
- Manuel : Vous pouvez ici spécifier le T et le z

Vous pouvez aussi choisir des critères de sélection de température (température supérieure à xx' ou comprise entre xx et yy'

En fonction de ces paramètres les différentes périodes sont affichées, avec la date de début, la date de fin, la durée et la valeur atteinte.

Il existe un moyen très rapide de vérifier la réussite du process de stérilisation ou de pasteurisation. A partir de l'icône « Ster. / Past » du menu principal.

- Tout d'abord, missionnez un Bouton pour un VP ou VS : Vous pouvez rapidement missionner un Bouton pour effectuer un calcul de VP ou VS, et ce à partir de l'icône situé sur le menu principal. Dans ce cas, votre Bouton sera missionné sur la base de la fréquence de mesure et de la temporisation d'alarme définies dans le menu « Mission » « Configuration Stérilisation / Pasteurisation »
- A l'issue du process, utilisez l'icône « Ster. / Past ». Une fenêtre apparaît alors et vous indique « Procédé Réussi ». Vous pouvez alors choisir de fermer la fenêtre ou d'ouvrir le relevé complet.

Page 18 sur 27

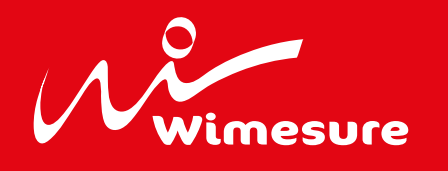

# **4 Menu Outils (Personnalisations)**

L'icône « Outils » vous donne plusieurs mode de personnalisation de votre logiciel pour gagner du temps

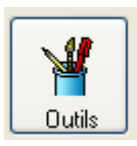

# **4.1 Action à la Relève d'un Bouton**

Vous pouvez lors de la relève automatiser les traitements suivants :

#### **4.1.1 Sélection de date lors de la relève d'un Bouton :**

Si vous cochez la case, vous pourrez choisir la période que vous voulez isoler lors de la lecture des Boutons. Les données enregistrées par le Bouton avant et après cette période ne seront pas prises en compte.

# **4.1.2 Impression automatique de la courbe**

Si vous cochez cette case, la courbe sera automatiquement imprimée sur l'imprimante par défaut dès que vous fermerez la fenêtre de lecture d'un nouveau Bouton.

# **4.1.3 Envoi de la courbe par email en cas d'alarmes**

Si vous cochez cette case, la courbe sera envoyée en PDF par email si des dépassements des seuils d'alarme ont été enregistrés au moment de la lecture du Bouton.

Dès que vous cochez cette case, une zone s'affiche où vous pouvez entrer le nom des destinataires (Séparez plusieurs adresses par un point-virgule).

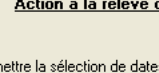

#### Action à la relève du Bouton

- Permettre la sélection de dates lors de la relève d'un Bouton
- Impression automatique de la courbe après lecture d'un nouveau Bouton
- [ [ Envoi de la courbe par mail en cas d'alarme (séparer les adresses avec un ; )

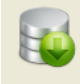

#### Action à la relève du Bouton

- □ Permettre la sélection de dates lors de la relève d'un Bouton
- Impression automatique de la courbe après lecture d'un nouveau Bouton
- [[] Envoi de la courbe par mail en cas d'alarme (séparer les adresses avec un ; ]

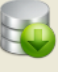

- 
- 
- 
- 

# **4.2 Archivage**

# **4.2.1 Emplacement des données**

Par défaut, vos données sont stockées dans C:\Documents and Settings \All Users\Thermobouton dans Windows XP ou dans  $C \rightarrow$  Utilisateurs  $\rightarrow$  All Users  $\rightarrow$ Thermobouton dans Windows Vista et 7

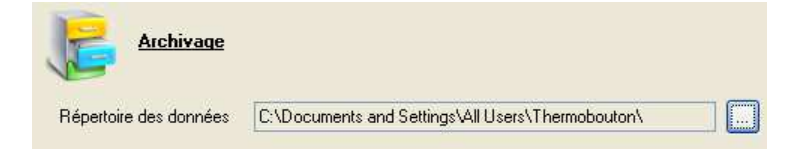

Vous pouvez choisir un autre emplacement, que ce soit sur votre PC ou sur un serveur. Créez d'abord le dossier à l'emplacement que vous avez décidé, puis utilisez cette fonction de Thermotrack pour pointer sur le dossier créé.

www.wimesure.fr • info@wimesure.fr • 01 30 47 22 00<br>
www.wimesure.fr • info@wimesure.fr • 01 30 47 22 00<br>
www.wimesure.fr • info@wimesure.fr • 01 30 47 22 00<br>
Were the second the set in the set in the set in the set in t Attention : Si vous ou un autre utilisateur a déjà stocké des données dans le répertoire choisi, un message vous alerte et vous prévient que vos archives déjà créées sur l'ancien répertoire ne seront pas déplacées. En effet, ceci pourrait créer des conflits avec les données existantes.

Page 19 sur 27

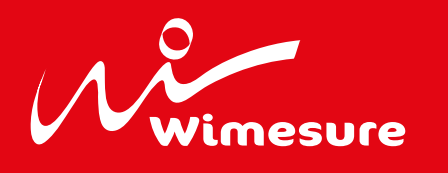

Choisissez le disque et le répertoire sur lequel vous voulez archiver les dossiers.

Validez par 'OK '.

#### **4.2.2 Nom par défaut des Archives**

Vous pouvez créer automatiquement le nom des Archives afin que vos archives aient toujours la même sémantique

Thermo peut directement créer les noms de fichier :

- A partir du N° de série du Bouton,
- A partir du texte entré dans la mémoire du Bouton lors de la mission
- A partir d'un texte que vous avez choisi

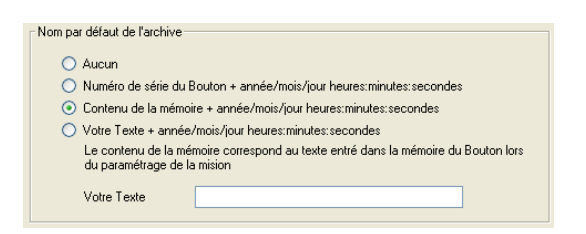

Archivage automatique à la fermeture du relevé ◯ Archivage à la racine des catégories Archivage sous la forme Année / Mois

A chaque fois, la date sera ajoutée à la suite, au format aaaa/mm/jj de manière à ce que vos relevés soient toujours dans l'ordre chronologique.

#### **4.2.3 Archivage automatique à la fermeture d'un relevé**

Vous pouvez automatiser l'archivage des relevés et classer vos archives de deux manières

- Archivage à la racine du dossier Catégories
- Archivage sous la forme Année / Mois : Dans ce cas, Thermotrack créera automatiquement un dossier par année et un sous dossier par mois et le relevé sera archivé dans le sous-dossier correspondant.

# **4.3 Pieds de pages personnalisés**

Vous pouvez ajouter l'adresse de votre entreprise et votre logo sur les pieds de page de vos états (Courbes, Liste des températures, etc…).

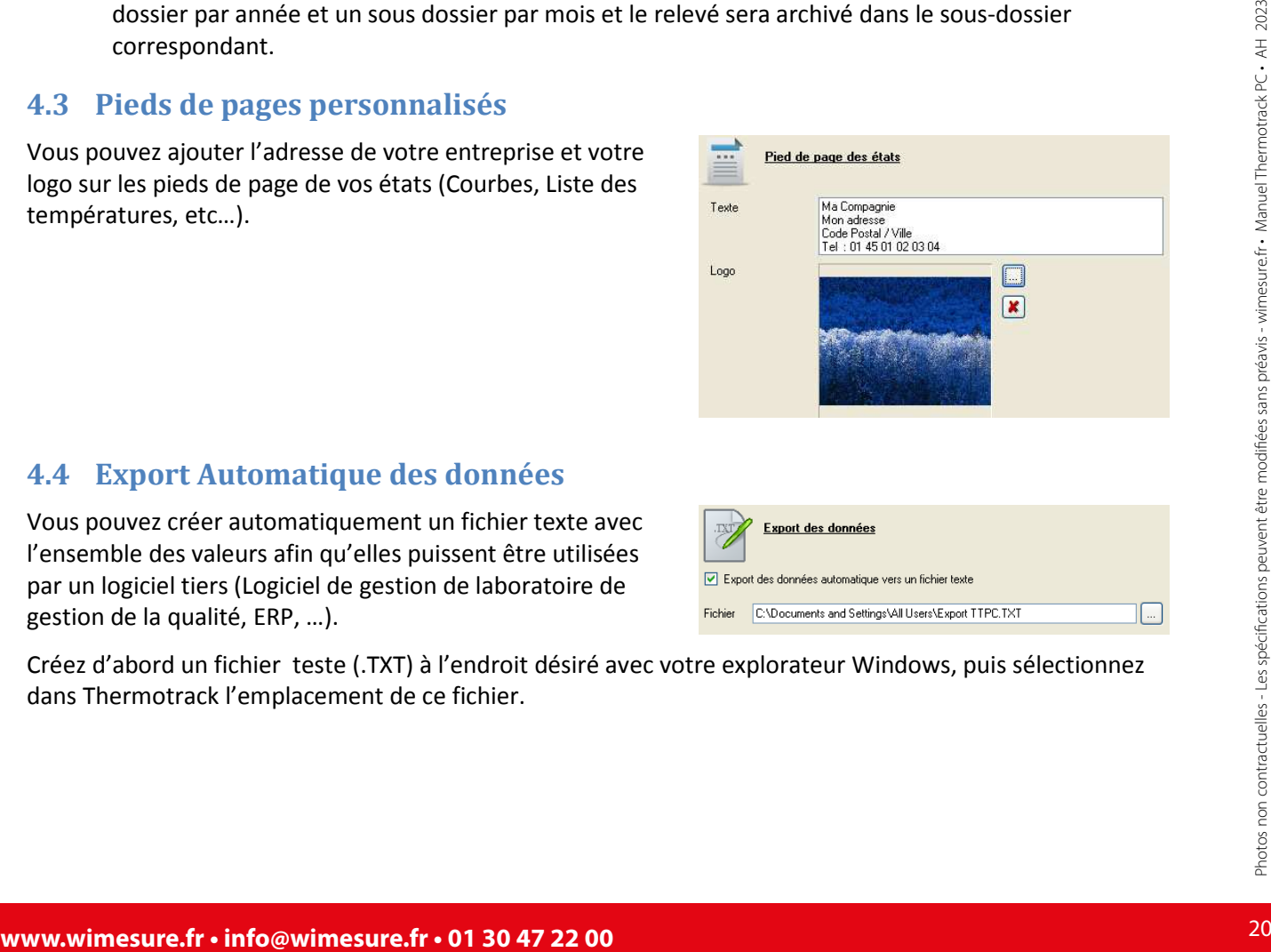

# **4.4 Export Automatique des données**

Vous pouvez créer automatiquement un fichier texte avec l'ensemble des valeurs afin qu'elles puissent être utilisées par un logiciel tiers (Logiciel de gestion de laboratoire de gestion de la qualité, ERP, …).

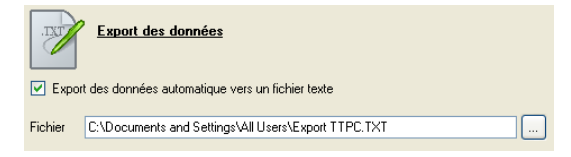

Créez d'abord un fichier teste (.TXT) à l'endroit désiré avec votre explorateur Windows, puis sélectionnez dans Thermotrack l'emplacement de ce fichier.

Page 20 sur 27

#### Le logiciel qui récupèrera ces données devra purger le fichier afin que sa taille ne devienne pas trop importante.

Le format du fichier ainsi créé contiendra les données suivantes, séparées par un point-virgule :

- N° de série du bouton (16 caractère alpha numériques)
- Unité de mesure (°C ou H%)
- Niveau d'alarme bas (6 caractères maxi)
- Niveau d'alarme haut (6 caractères maxi)
- Mesure enregistrée (6 caractères maxi)
- Statut (1 caractère : N = Normal, B=Alarme Basse, H = Alarme Haute)
- Identification interne du Bouton (Texte libre entré dans la mémoire au moment de la mission)

#### **5 Superposition de courbes :**

Pour superposer plusieurs relevés sur une même courbe, utiliser le menu « Visualisation » puis « Superposition ».

Choisissez dans la liste de vos archives un premier relevé.

Placer le pointeur de votre souris sur ce relevé, maintenez le bouton enfoncé et déplacer le pointeur vers la zone 'Liste des relevés à superposer'.

Faites de même pour les autres relevés.

Le résultat de la superposition s'affiche directement dans le graphique.

Il est important que les niveaux d'alarmes des différents relevés soient identiques. Dans le cas contraire, l'affichage de ces niveaux sera incohérent.

Vous pouvez modifier les paramètres du graphique à partir de l'icône prévue. Ceci vous permet par exemple de :

- Modifier la couleur d'une série : « Edite », « Série », « Couleur »
- Supprimer une série : « Editer » « Supprimer »

#### **6 Utilitaires**

#### **6.1 Choix de la langue de travail :**

Même si vous avez au départ installé Thermotrack dans une langue, vous pouvez à tout moment en changer.

Si vous voulez changer la langue de travail, sélectionnez l'option Langue dans le Menu Utilitaires et choisissez la langue avec laquelle vous voulez maintenant travailler.

Thermotrack va alors s'arrêter, puis redémarrer dans la langue que vous avez choisie.

#### **6.2 Communication :**

Cet utilitaire vous permet de redéfinir le port de communication utilisé (série ou parallèle) ainsi que le type d'adaptateur installé.

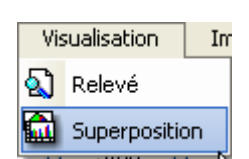

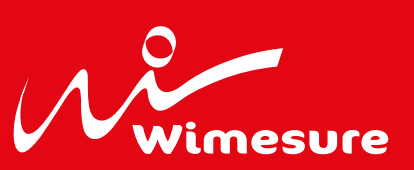

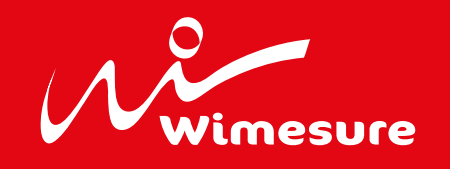

# **6.3 Emplacement des données :**

Voir paragraphe 4.2.1 Archivage

#### **6.4 Maintenance**

#### **6.4.1 Optimiseur :**

L'optimiseur permet de ré indexer les fichiers de la base de données, notamment lorsque de nombreuses archives sont stockées.

- Utilisez la fonction 5 'Réviser totalement ou plusieurs fichiers avec compression des mémos'
- Appuyez sur 'Suivant'
- Indiquez le répertoire où se trouvent les fichiers en cliquant en haut et à droite sur les trois petits points. (voir le paragraphe 4.2.1 Emplacement des données)
- vous devez donc avoir dans la liste tous les fichiers contenus dans ce répertoire
- Appuyez sur 'Suivant'
- Cochez la case 'Effectuer une sauvegarde des fichiers d'origine' et cliquez sur OK
- Imprimez le compte rendu de traitement.
- Fermez l'optimiseur et relancer Thermotrack.
- Testez Thermotrack

#### **6.4.2 Mode Debug**

Le mode debug peut être utilisé lors de dépannage et affiche une trace indiquant les actions réalisées par Thermo à N'utiliser ce mode debug que si un technicien Thermotrack vous y invite.

#### **6.4.3 Réinitialiser Bouton :**

www.wimesure.fr • info@wimesure.fr • 01 30 47 22 00<br>
We was applied to the state of the control of the control of the control of the control of the control of the<br>
Actricity and the control of the control of the contractue Cette fonction permet de réinitialiser un Bouton en cas de problème technique (N'utilisez cette option que si un technicien Thermotrack vous y invite).

Attention : en cas de réinitialisation, les données contenues dans le Bouton seront perdues.

#### **6.4.4 Téléassistance via Internet :**

Cette fonction vous dirige automatiquement vers le site de téléassistance. Une connexion à Internet est indispensable pour pouvoir accéder au site.

N'utilisez cette option que si un technicien Thermotrack vous y invite. Il vous communiquera ensuite un code de session.

#### **6.4.5 Réintégrer Temp Tech**

Si un message d'erreur est apparu lors de l'intégration des données en provenance d'un Temp Tech R, vous pouvez réintégrer les donnes à partir de ce menu.

Page 22 sur 27

#### **6.4.6 Compteur nombre de Missions**

Ce menu vous permet de savoir combien de mission vous avez réalisé avec chaque Thermo Bouton.

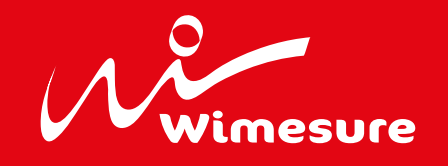

#### **6.4.7 Utilisation des Boutons**

Cette fonction vous permet de savoir plus précisément combien de missions vous avez réalisé avec chaque Thermo Bouton et indique pour chacune d'elle le nombre d'enregistrements, la température mini, maxi et moyenne.

Une icône « Excel » permet de créer un fichier prêt à nous être communiqué sur demande.

# **6.5 Droits d'accès :**

Vous pouvez définir des droits d'accès pour sécuriser l'accès à Thermotrack.

Vous devez d'abord 'Activer les mots de passe', et ensuite définir les utilisateurs et leur donner leur login et mot de passe (Entrez son nom, puis son mot de passe que vous devez confirmer).

# **6.6 Niveau de la pile du Bouton :**

Cette fonction permet de :

- Faire une estimation de la consommation de la pile d'un Bouton. Il suffit d'entrer le type de Bouton, la résolution choisie, la fréquence de mesure et la température moyenne. Vous pouvez également estimer la durée de vie du Bouton s'il était toujours missionné avec les mêmes paramètres.
- Lire le niveau de pile d'un Bouton

Ces données ne sont que des estimations non garanties

# **6.7 Configurer l'imprimante :**

Choisissez ce menu si vous souhaitez changer l'imprimante ou modifier son paramétrage.

# **6.8 Passage en version complète :**

Lors de l'installation de Thermotrack, le programme démarre en version de démonstration.

Pour passer en version complète, utilisez le menu 'Utilitaires 'puis 'Passage en version complète '.

Le code d'accès en version complète vous est donné avec votre lecteur. Entrez ce code et appuyez sur le bouton « Valider »

Si le code n'est pas fourni, imprimez le document de demande de code à l'aide du bouton 'Imprimer 'et faxer-le au numéro indiqué. Vous recevrez votre code d'accès.

Choisissez ce menu si vous souhaitez changer l'imprimante ou modifier son paramétrage.<br>
Lors de l'installation de Thermottack, le programme démarre en version de démonstration.<br>
Pour passer en version complète, utilisez le L'adaptateur qui vous est fourni est la clé d'utilisation du logiciel. Vous ne pourrez pas utiliser votre logiciel *Thermotrack sans ce lecteur. Veillez donc à ne pas égarer votre adaptateur. En cas de perte du lecteur, il ne sera pas possible de vous remettre un autre code d'accès.* 

Vous pouvez donc installer le logiciel Thermotrack PC PRO sur plusieurs PC. Il vous faudra seulement installer le lecteur sur le PC que vous voulez utiliser.

**Tel : +33 3 20 64 63 63 - Fax : +33 3 20 64 63 64** 

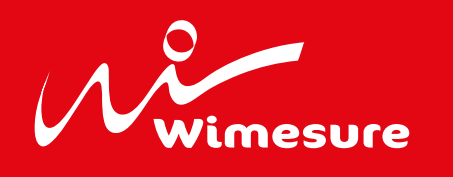

# **7 Mise à jour de Thermotrack PC :**

Vous pouvez télécharger et installer les dernières mises à jour de Thermotrack PC ( « ?/Mise à jour »). Une connexion à Internet est indispensable.

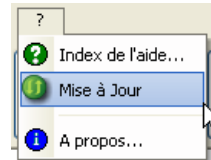

# **8 Calibrage :**

Le module de calibrage est une option supplémentaire payante de Thermotrack PC.

Le module de calibrage de Thermotrack PC permet de corriger les données de température d'un Bouton de type 21G, H, Z, 22L 22T, 22E. Ce paragraphe vous explique comment utiliser ce module.

# **8.1 Licence :**

Le module de calibrage est soumis à l'achat d'une licence complémentaire. Veuillez-vous rapprocher de votre distributeur pour en connaître les conditions commerciales.

Le module est installé avec votre logiciel Thermotrack. Il suffit d'activer la licence.

Entrez le code d'accès qui correspond à ce module et à votre lecteur de Bouton. Il s'agit d'un code différent de celui de Thermotrack PC.

#### **8.2 Fonctionnement :**

#### **8.2.1 Nouveau calibrage :**

Appuyez sur « Nouveau » pour ajouter les paramètres de calibrage d'un nouveau Bouton.

o.2<br>
Wapayer sure Rouveau a chiarage :<br>
Wapayer sure Rouveau a pour ajouter les paramètres de calibrage d'un nouveau Bouton.<br>
Placez le Bouton sur le lecteur et appuyez ensuite sur la loupe pour lire le numéro de série du Placez le Bouton sur le lecteur et appuyez ensuite sur la loupe pour lire le numéro de série du bouton et en détecter le type.

Choisissez ensuite le type de correction que vous souhaitez apporter.

#### *8.2.1.1 Quadratique :*

C'est la méthode conseillée. Basée sur un polynôme du 4<sup>ième</sup> degré, cette méthode permet de lisser l'ensemble des points sur toute la plage de température à partir de 3 points de contrôle.

#### *8.2.1.2 Linéaire :*

Cette méthode permet de calibrer sur 2 à 5 points de contrôle. Entre ces points, la correction sera linéaire.

#### *8.2.1.3 Date de Calibrage / Date de Validité :*

Par défaut, la date de calibrage est celle du jour. La validité par défaut est de 360 jours.

Une semaine avant l'expiration du calibrage, un message vous préviendra lors de la lecture, vous invitant à renouveler le certificat.

Page 24 sur 27

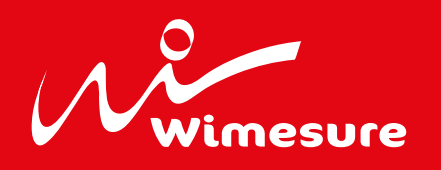

#### *8.2.1.4 Intégration de la précision constructeur :*

Ceci permet d'aller au-delà du certificat et de compenser le calibrage en tenant compte de la précision annoncée des Thermo Boutons. En cas de correction positive, la correction sera majorée de la précision. En cas de correction négative, elle sera minorée de la précision

Sauf cas très particulier nous vous conseillons de garder cette valeur à « Non «

#### *8.2.1.5 Saisie des valeurs :*

- Entrez les valeurs présentées dans votre certificat d'étalonnage.
- Valeurs de référence (Celle mesurée par l'étalon)
- Valeurs Mesurées par le Thermo Bouton
- Incertitudes

Entrez éventuellement le nom du contrôleur et un commentaire.

Appuyez ensuite sur « Enregistrer » Placez le Bouton sur le lecteur pour que Thermotrack inscrive les données à bord.

Les valeurs de calibrage sont maintenant intégrées dans la mémoire du Bouton.

Toutes les lectures seront maintenant corrigées en fonction de ces valeurs

#### **8.2.2 Importer :**

Cette fonction vous permet d'afficher les valeurs de calibrage qui auraient été entrées grâce à un autre utilisateur de Thermotrack.

#### **8.2.3 Modifier :**

Cette fonction vous permet de modifier les données de calibrage. Lorsque vous aurez corrigé les valeurs, vous devrez placer le bouton sur le lecteur pour y transférer les données.

# **9 Qualification d'enceintes**

Catte fonction Vous permet d'afficher les valeurs de calibrage qui auraient été entres grace a un autre<br>
19.2.3 Modifier :<br>
Cette fonction vous permet de modifier les données de calibrage. Lorsque vous aurez corrigé les va Le module de Qualification vous permet de vérifier si vos équipements sont stables et homogènes et d'émettre des rapports conformes à la norme NFX15-140, qui définit les critères de test de conformité des enceintes climatiques (Entrepôts, chambres froides, frigo, étuves, boites isothermes…).

#### **9.1 Licence :**

Le module de Qualification est soumis à l'achat d'une licence complémentaire. Veuillez-vous rapprocher de votre distributeur pour en connaître les conditions commerciales.

Le module est installé avec votre logiciel Thermotrack. Il suffit d'activer la licence.

Entrez le code d'accès qui correspond à ce module et à votre lecteur de Bouton. Il s'agit d'un code différent de celui de Thermotrack PC.

Page 25 sur 27

#### **9.2 Créer une nouvelle qualification :**

• Cliquez sur le bouton « Nouveau » situé en haut à droite.

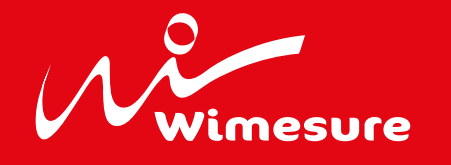

- Apparaît ensuite la fenêtre, dans laquelle vous devez entrer les renseignements propres à la qualification (Nom, Auteur, Procédure) ainsi qu'aux boutons à missionner (Nombre, Résolution, Fréquence de Mesure, Valeur de Consigne, Limite Supérieure et Inférieure des Ecarts Maximum Tolérés). Les EMT sont les limites de tolérance à ne pas dépasser pour atteindre la conformité.
- Tous les Thermo Boutons de votre qualification seront missionnés selon ces paramètres. La date de la qualification est automatiquement la date du jour.
- Une fois les champs remplis, cliquez sur « Enregistrer ».

# **9.3 Programmer les Thermo Boutons :**

Vous pouvez ensuite missionner vos boutons pour la qualification.

- Le module de Qualification vous permet de missionner vos Boutons (jusqu'à 30 par Qualification) en les programmant tous de la même façon et en leur attribuant une coordonnées ou un nom (Haut, Bas, Milieu, …), selon leur position dans votre enceinte.
- Entrez le nom correspondant à la position du Thermo Bouton dans votre enceinte.
- Cliquez sur « Mission » pour programmer le Thermo Bouton, en fonction des paramètres entrés précédemment.
- Appuyez sur « Nouveau Bouton » pour programmer le reste de vos Thermo Boutons utilisés pour cette qualification, l'un après l'autre.
- Une fois que tous les boutons sont missionnés, appuyez sur « OK » Puis, cliquez sur « Fermer ».
- Votre nouvelle qualification apparaît désormais dans la liste des qualifications comme étant en cours.
- Vous retrouverez tous les détails de votre qualification en bas de l'écran en cliquant sur la ligne correspondant à votre qualification.
- correspondant à voire qualification.<br>
Waxes ensuite vos Thermo Bouton dans la position que vous lui avez attribué (en haut à gauche...).<br>
2. Vos Thermo Bouton dans la position que vous lui avez attribué (en haut à gauche.. • Placez ensuite vos Thermo Boutons dans votre enceinte à contrôler, en veillant à bien positionner chaque Thermo Bouton dans la position que vous lui avez attribué (en haut à gauche…).
	- Vos Thermo Boutons vont enregistrer la température dans les différents points de votre enceinte.

# **9.4 Relève des Thermo Boutons :**

- Pour savoir si les températures de votre enceinte sont stables et homogènes, il va falloir lire les données enregistrées par les différents Thermo Boutons.
- Appuyez sur « Relève » pour lire les données de vos Thermo Boutons et connaître les résultats de votre qualification.
- Placez les Thermo Boutons l'un après l'autre sur le lecteur, jusqu'à la lecture du dernier Thermo Bouton.
- Tous les boutons sont lus et archivés automatiquement les uns après les autres.
- Un premier graphique superpose automatiquement toutes les courbes pour vous permettre de vérifier quand les températures des différents Boutons sont stabilisées. (Régime établi)
- Choisissez la période correspondant à la période de stabilité
- Appuyez ensuite sur le bouton « Valider »

# **9.5 Jugement et Rapport d'essai :**

Vous obtenez ensuite le rapport complet, vous indiquant si votre enceinte est « Conforme » ou « Non conforme ».

Ce graphique présente les moyennes de capteurs avec les EMT. Valeurs que vous retrouvez dans l'onglet «Tableau des Résultats ».

Page 26 sur 27

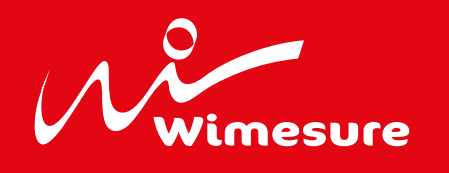

Vous trouverez également le graphique où les courbes des différents capteurs sont superposées (onglet « Superposition Courbe »)

Le module de Qualification calcule automatiquement (onglet « Données »)

- les moyennes, mini et maxi de chaque enregistreur
- La température de l'air
- L'homogénéité de l'environnement
- L'homogénéité maximale
- La stabilité maximale
- L'écart de consigne

L'onglet « Info Calibrage » vous permet de savoir si vos Thermo Boutons ont été étalonnés et connaître la date de validité du certificat d'étalonnage.

Le « Bloc-Notes » vous permet de créer un rapport personnalisé.

Vous pouvez obtenir le détail d'un Thermo Bouton en cliquant sur son nom dans le tableau situé en haut à droite du détail de Qualification.

Le jugement d'essai est entièrement personnalisable. En effet, il peut être fusionné dans Word. Il peut aussi être converti tel que au format PDF d'Acrobat.

Page 27 sur 27

Cliquez sur « Imprimer » pour obtenir le rapport complet.

Toutes les qualifications sont sauvegardées dans la base de données de Thermotrack.